# **1 利用者登録**

「解 説] ※こちらの機能は、サイトによって公開されていない場合があります。 予約を行うためには、利用者として登録する必要があります。また、登録することによって、予約の度に利用者情報を入 力する手間を省くことができます。ここでは、利用者登録の方法を説明します。

### **■利用者登録**

#### [登録項目]

利用者名、利用者名かな、ログイン名、パスワード、代表者 名、連絡者名、生年月日、郵便番号、住所、市町村内/ 外、地域(旧市町村などが利用可否や優先に関係する)、 電話番号、メールアドレス(設定すると予約・承認の際に確認 メールが送信される)、利用目的、利用者区分(スポーツ少 年団などを選択)、利用者名公開 「登録」ボタンをクリックすると、下の確認画面が表示されます。

管理者側での環境設定により「団体/個人」の選択を追加可 能で、個人の場合は、代表者名、連絡者名の入力が不要に なります。

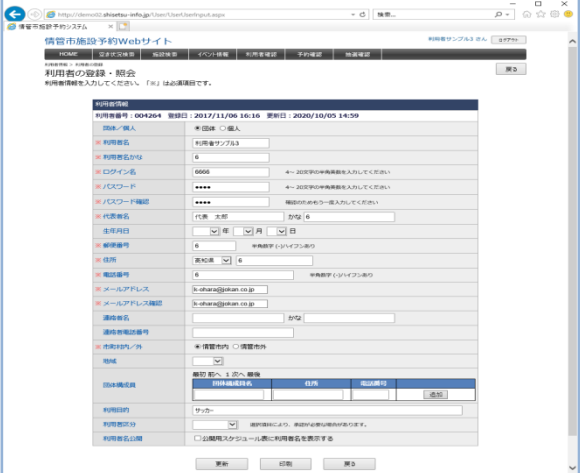

#### **■利用者登録確認**

まだ利用者登録は確定されていません。 このページで登録内容の確認を行ってください。

「確定」ボタンをクリックすると、利用者登録が完了します。

# $\bigotimes_{\alpha}$ を入力された方は、「jokan.co.jp」ドメインからのメ \*\*\*\*\*\*\*\*\*\*\*\*\*<br>\*\*\*<br>\*\*\*\*\*\*\*\*\*\*\*\*\*\*\*\*<br>\*\*\*\*  $\mathbb{R} \mathbb{Z} \qquad \qquad \mathbb{R} \mathbb{R}$

## **■利用者登録完了**

利用者登録が完了します。必要であれば、印刷して情報を保管してく ださい。 登録した利用者情報を使用してログインすることで、インターネット予約 等が行えるようになります。

#### **●利用者承認が必要な場合** 通常は、利用者登録を行うと、即時ログイン可能ですが、自治体によっては、 管理者による承認が必要な場合があります。 ①システム設定により、必ず利用者承認が必要となっている場合。 ②利用者承認が必要な利用者区分を選択した場合。

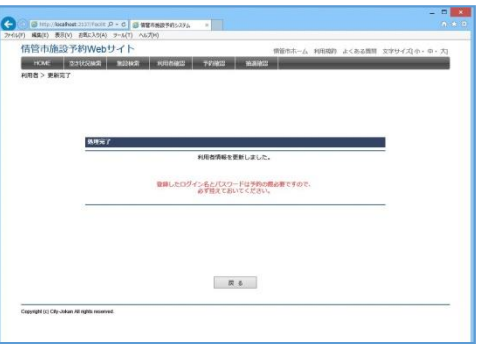